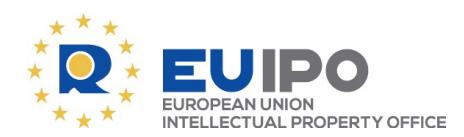

CUSTOMER DEPARTMENT L304

Wardyński & Partners Aleje Ujazdowskie 10 00-478 Warsaw POLONIA

Alicante, 15/03/2023

## **Registration certificate (Article 51(2) EUTMR and Article 9 EUTMIR)**

*Registration No:* **018717544** *Your reference: Trade Mark:* FIRMA RODZINNA

Applicant: Fundacja Firmy Rodzinne ul. Chlebowa 24 61-005 Poznań POLONIA

The registration of the abovementioned EUTM was published in European Union trade marks Bulletin No 2023/051 on 15/03/2023 (see Office website at http://euipo.europa.eu).

The registration certificate is now only stored as an online document and is available for you to download and print at any time. In accordance with Article 56(1) EUTMDR, transmission may be effected by providing electronic access to that document.

The certificate contains information from the European Union Trade Mark Register on the date of registration (see code 151 on the certificate). If a data modification request is filed on or after that date, a new certificate will not be issued. You will receive a separate notification of the change, after which you may request an extract from our database reflecting the administrative status of the mark.

For an explanation of the codes on the certificate please consult the Vademecum on the Office website at https://euipo.europa.eu/eSearch/#advanced/bulletins.

If for any reason you do not agree with the content of this certificate, please send the Office a letter stating your objections.

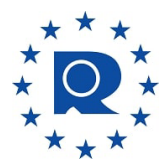

**Customer Department**

Avenida de Europa, 4 • E - 03008 Alicante • Spain Tel. +34 96 513 9100 www.euipo.europa.eu

## **How to download the PDF registration certificate from eSearch plus**

The certificate can be found online at https://euipo.europa.eu/eSearch/#basic. Enter the abovementioned EUTM registration number and click on 'Search'. Then click on the EUTM name (in blue) to open the page giving detailed information about the EUTM. Look for the section called 'Correspondence', further down the page, and in the 'Search' field type 'Certificate of Registration'. Then click on the icon in the 'Actions' column on the right-hand side to download the certificate.

A message will then appear, asking you to log in if you have not already done so. If you do not have an account, you will be asked to sign up in order to create one.